# **FAMIS FFX Training Packet Version 1.0 Updated June 2002**

**Texas A&M University Financial Management Services** 

TAMU FINANCIAL MANAGEMENT SERVICES 9/1/01

**This page is intentionally left blank.**

## **FAMIS FFX Training**

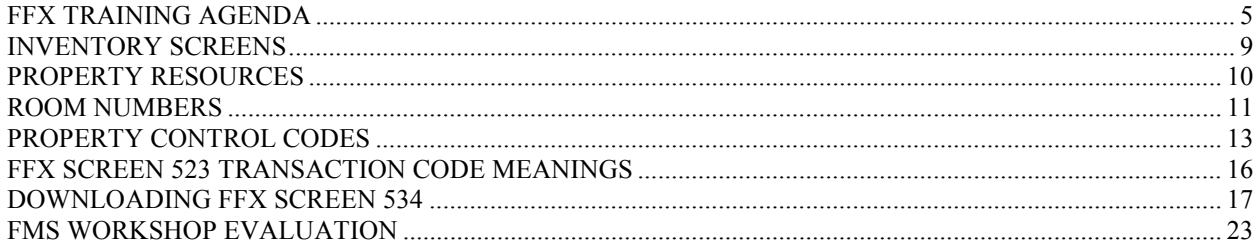

**This page is intentionally left blank.**

## <span id="page-4-0"></span>**FFX TRAINING AGENDA**

#### **Welcome to FAMIS FFX Training! Please log on to FAMIS Production (CICSNAT) and FAMIS Training (CICSTRN).**

#### Course Objectives

- 1. Describe and move between the FRS and FFX systems.
- 2. Maintain location data and control codes for physical inventories and state reporting.
- 3. Inquire on an asset's history.
- 4. Identify the owner of an asset.
- 5. View a listing of all of the department's assets and inquire on asset information.
- 6. Find the tag number for a preliminary/pending asset and inquire on purchase order information.
- 7. View the asset control tables.
- 8. Create your own inventory reports.

#### Lesson 1- The Systems (Training Region)

- 1. Describe the systems.
- 2. Move between the systems. Type FFX for "Screen" to go to FFX. Type FRS for "Screen" to go back to FRS.
- 3. Use the menus in FFX (M51, M55, S01).

#### Lesson 2 – Updating Approved Assets (Training Region)

- 1. Proceed to Screen 535 in the Training Module.
- 2. Discuss importance of keeping 535 updated.
- 3. Discuss importance of each field.
- 4. Illustrate making a change.
- 5. Attendees will change data in training.

#### Lesson 3 – Inquiring on an Asset's History (Training Region)

- 1. Proceed to Screen 523 in the Training Module.
- 2. Discuss reasons for using this screen: inquire on a transfer, previous year history, etc.
- 3. Attendees will inquire on the location change they made in Lesson 2.

Lesson 4 - I dentify the Owner of an Asset (Production Region)

- 1. Proceed to Screen 536 in FAMIS Production. (To toggle from training to production, type / then press PF2. Then, go into FFX).
- 2. Input the tag number **011124** to find out the owner. The AAPO listed is one of the DPCs since the term AAPO no longer exists at TAMU.

Lesson 5 – Inquire on all of the Department's Assets and Asset Information (Production Region)

- 1. Proceed to Screen 534 in FAMIS Production.
- 2. Discuss and illustrate the screen.
- 3. Attendees will pull up their assets. Select one to look at. It will take you to 523. Look at the history for all years.
- 4. View other screens:
	- a. Screen 502
		- o Gives purchase order for an approved asset.
	- b. Screen 503
		- o Use to see the acquisition date to determine how old an asset is. Also see the reported missing date and last inventory date.
	- c. Screen 504
	- d. Screen 505
		- o Use to see the depreciation and useful life of an asset.
	- e. Screen 506
	- f. Screen 508
		- o Use to see notes TAMU Property Management has placed on an asset.
	- g. Screen 532 Look for all 843502 assets Microcomputer-Desktop Not Apple
	- h. Screen 535 It should be updateable.

Lesson 6 – Find the Tag Number for a Preliminary/Pending Asset and Inquire on Purchase Order Information (Production Region)

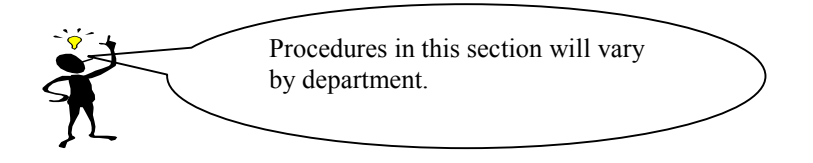

- 1. Discuss the 10-day tagging rule according to the TAMUS Equipment Management Manual (July 1999). You should have procedures in your department that make you aware of all inventory purchases. You need to ensure that all equipment gets tagged within 10 calendar days (especially before it goes to the end user).
	- a. Once you are made aware of the purchase, get the purchase document number from the document creator. Proceed to **FFX Screen 545** or **FRS Screen 361** to get the tag number.
- 2. Discuss how to verify preliminary asset data (if you are not the one entering the information).
	- a. View **FFX Screen 546** or **FRS Screen 362** to ensure asset data is correct. If it isn't then options to correct it are as follows:
		- i. Get the preliminary asset enterer to correct it before the bill pays.
		- ii. Wait until TAMU Property Management approves the asset, then you can change some information on Screen 535.
		- iii. Make the necessary changes on the Asset Control Sheet for TAMU Property Management to make (last resort).
- 3. Once you have the document number, you can go to **FRS Screen 288** and view the purchase document. Do this to make sure that all of the correct items were inventoried from the purchase.

### Lesson 7 – Viewing the Asset Control Tables (Production Region)

- 1. View Screen 540 use \* help
- 2. View Screen 581
- 3. View Screen 583
- 4. View Screen 860
- 5. View Screen 882

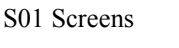

Lesson 8 – Creating Your Own Asset Report (Demonstration)

- 1. Proceed to Screen 534.
- 2. Demonstrate how to download the screen with Entire Connection.

**This page is intentionally left blank.**

<span id="page-8-0"></span>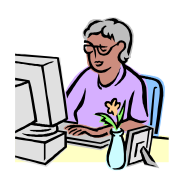

# **INVENTORY SCREENS**

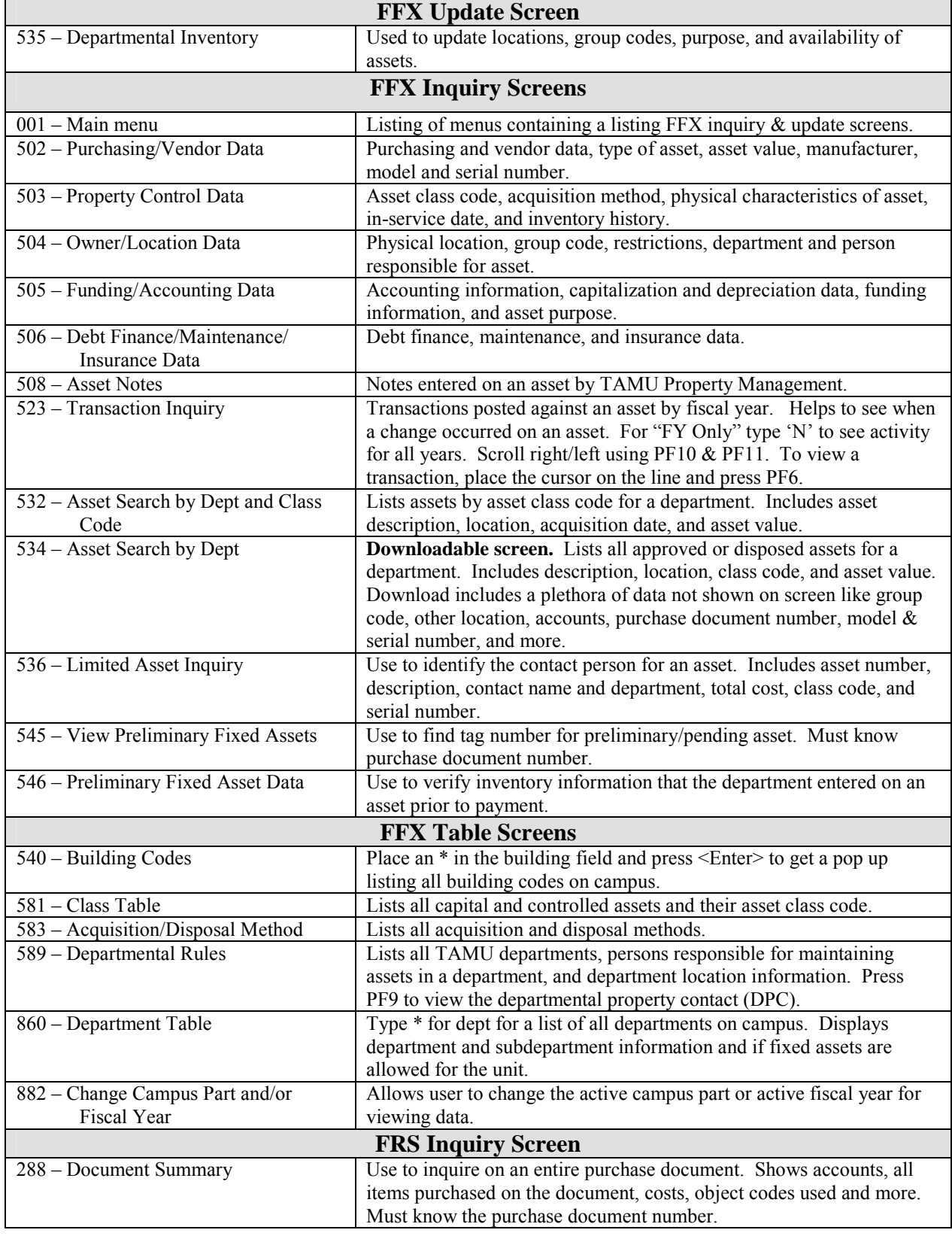

## <span id="page-9-0"></span>**PROPERTY RESOURCES**

#### **TAMU Property Management**

e-mail: [property@tamu.edu](mailto:property@tamu.edu) Todd Gregory, Property Manager, 979-845-8147 or [tlgregory@tamu.edu](mailto:tlgregory@tamu.edu) <http://finance.tamu.edu/fms/property/default.asp>

#### **FAMIS Security and Training**

e-mail: [famis-aid@tamu.edu](mailto:famis-aid@tamu.edu) Amanda Vanek, Senior Training Specialist, 979-847-8833 or [a-vanek@tamu.edu](mailto:a-vanek@tamu.edu) <http://finance.tamu.edu/fms/famis/default.asp>

#### **FAMIS Departmental Fixed Assets User's Manual** Version 2.1, March 2001 <http://sago.tamu.edu/famis>

#### **Entire Connection Purchase Information**

Entire Connection is the required software for downloading FFX Screen 534 to create your own asset reports. Contact the Software Evaluation and Loan Library (SELL) at (979) 862-4104 or [sell@tamu.edu](mailto:sell@tamu.edu) for information on obtaining and installing the software.

<http://www.cis.tamu.edu/itim/htmlfs/entire.html>

#### **Facilities Coordination Website**

Use this website to get a listing of all official building and room numbers on the TAMU campus. Keep room numbers updated on FFX Screen 535. <http://www.tamu.edu/fcor>

#### **Hummingbird Software Information**

Hummingbird is most current software used for accessing FAMIS. Contact the Software Evaluation and Loan Library (SELL) at (979) 862-4104 or [sell@tamu.edu](mailto:sell@tamu.edu) for information on obtaining and installing the software. <http://cis.tamu.edu/customer-sales/sell/hummingbird.php3>

### <span id="page-10-0"></span>**ROOM NUMBERS**

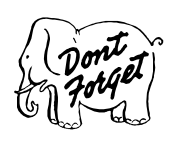

 $\sqrt{ }$  Before entering a room number into FAMIS, always check the FCOR website at http://www.ta[mu.edu/fcor to ensure that](http://www.tamu.edu/fcor) it is an official room number for state reporting purposes.

√ Always keep room numbers updated.

This section applies to preliminary asset enterers (Figure 3-10, Step 2) and the DPC or whoever will update FAMIS FFX Screen 535 (Figure 3-10, Step 4).

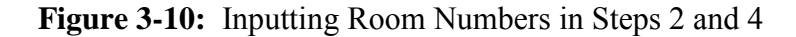

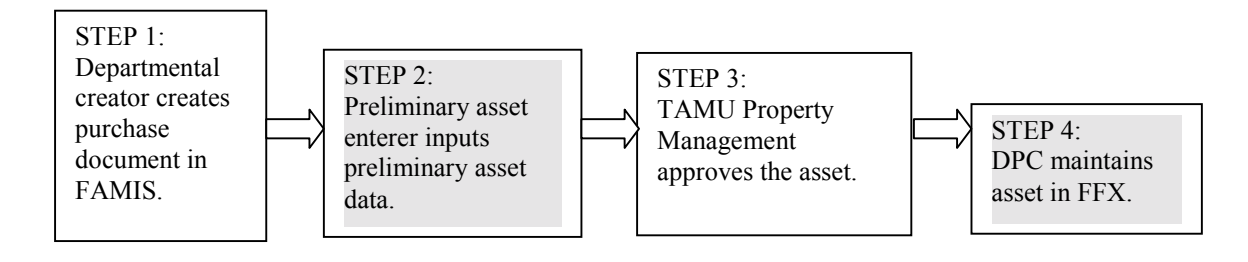

**It is very important to keep room numbers current in FAMIS.** The Office of Facilities Coordination (FCOR) officially records every building and room number on the TAMU campus. Each year, they must submit a report to the State listing the building and room numbers along with exactly how much square footage is being utilized. This information is used to calculate how much money the state will fund TAMU for indirect costs (e.g. utilities) to run the equipment and utilize the space. Since the Texas Coordinating Board ties property to specific room numbers, if departments input room numbers into FAMIS that do not match what FCOR has on file, then the state reports will be invalid. This can affect  $TAMU$ 's state funding.

When inputting room numbers into either FAMIS FRS Screen 362 (preliminary asset enterer) or FFX Screen 535 (DPC), the room number entered must be an official room number recorded by the Office of Facilities Coordination (FCOR). Therefore, the preliminary asset enterer or the DPC must always check FCOR's room number listing at<http://www.tamu.edu/fcor>to ensure that the room numbers match exactly. For example, if property is located in room 17Y at the YMCA, but FCOR has the room number listed as 017Y, then it is crucial to input 017Y into FAMIS for state reporting purposes. Figure 3-11 illustrates the field on Screen 362 where the preliminary asset enterer would input the building and room number. Figure 3-12 illustrates FFX Screen 535 where the DPC would keep the room number updated after the asset is approved.

**Figure 3-11:** Building and Room Number on Screen 362

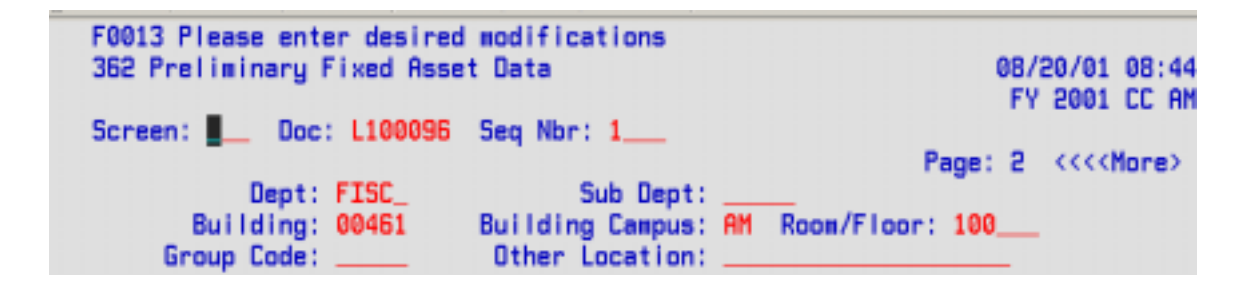

**Figure 3-12:** Building and Room Number on FFX Screen 535

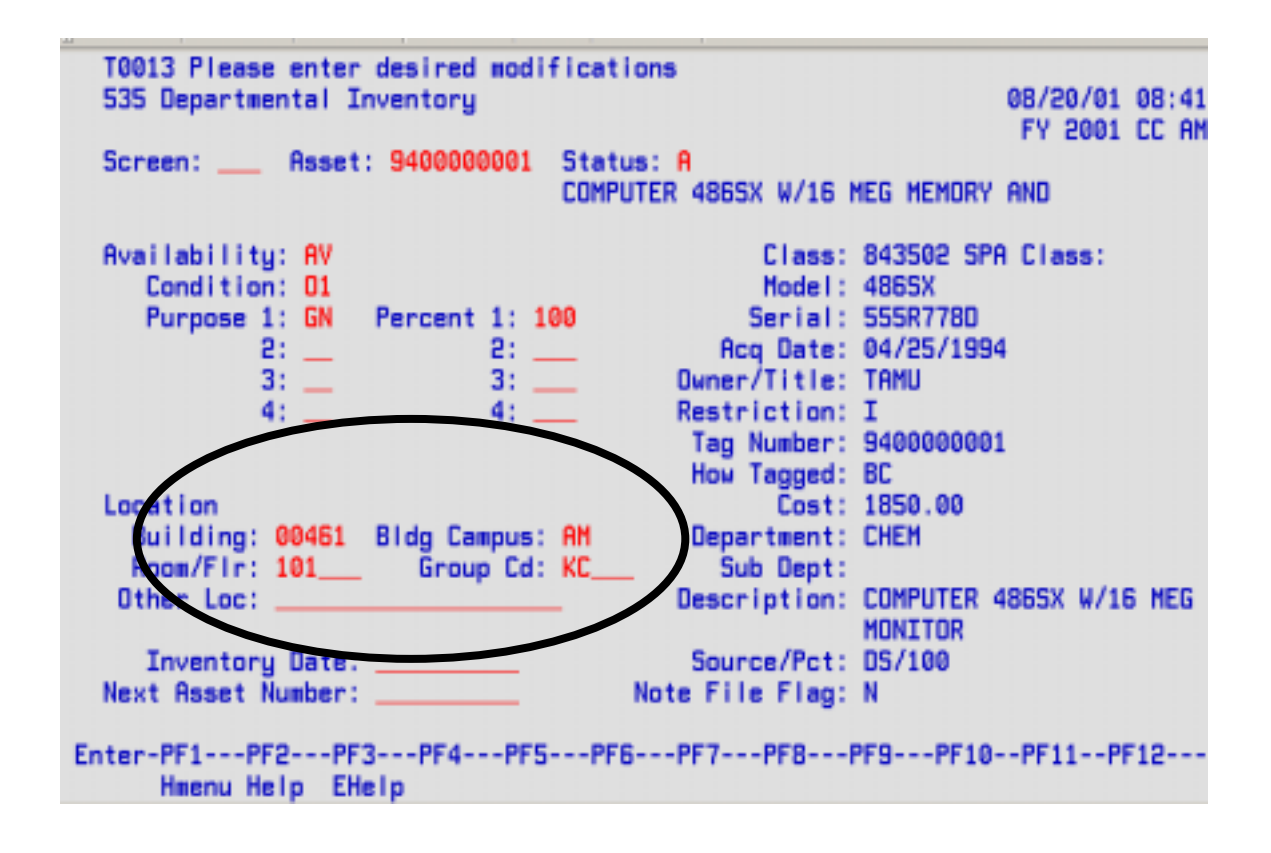

## <span id="page-12-0"></span>**PROPERTY CONTROL CODES**

Below are the property control codes used for inventory. They include the following: availability, condition, restriction and purpose codes. The DPC should maintain these codes using FAMIS FFX Screen 535.

## **Availability Codes**

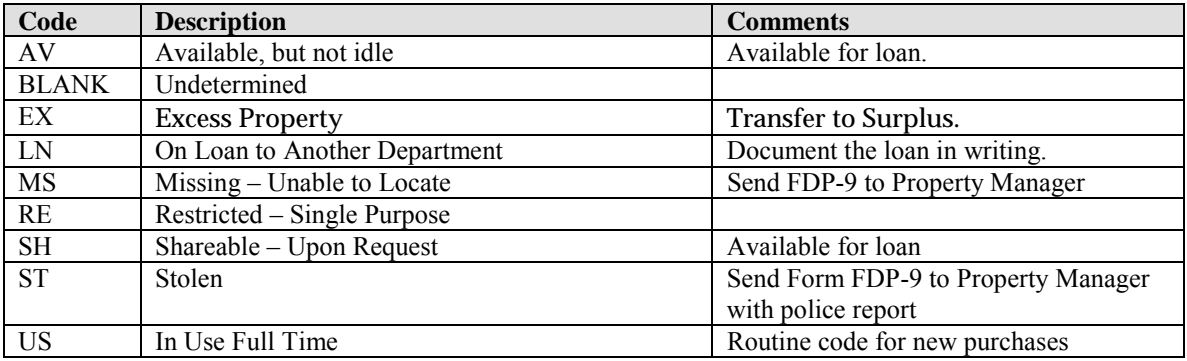

## **Condition Codes**

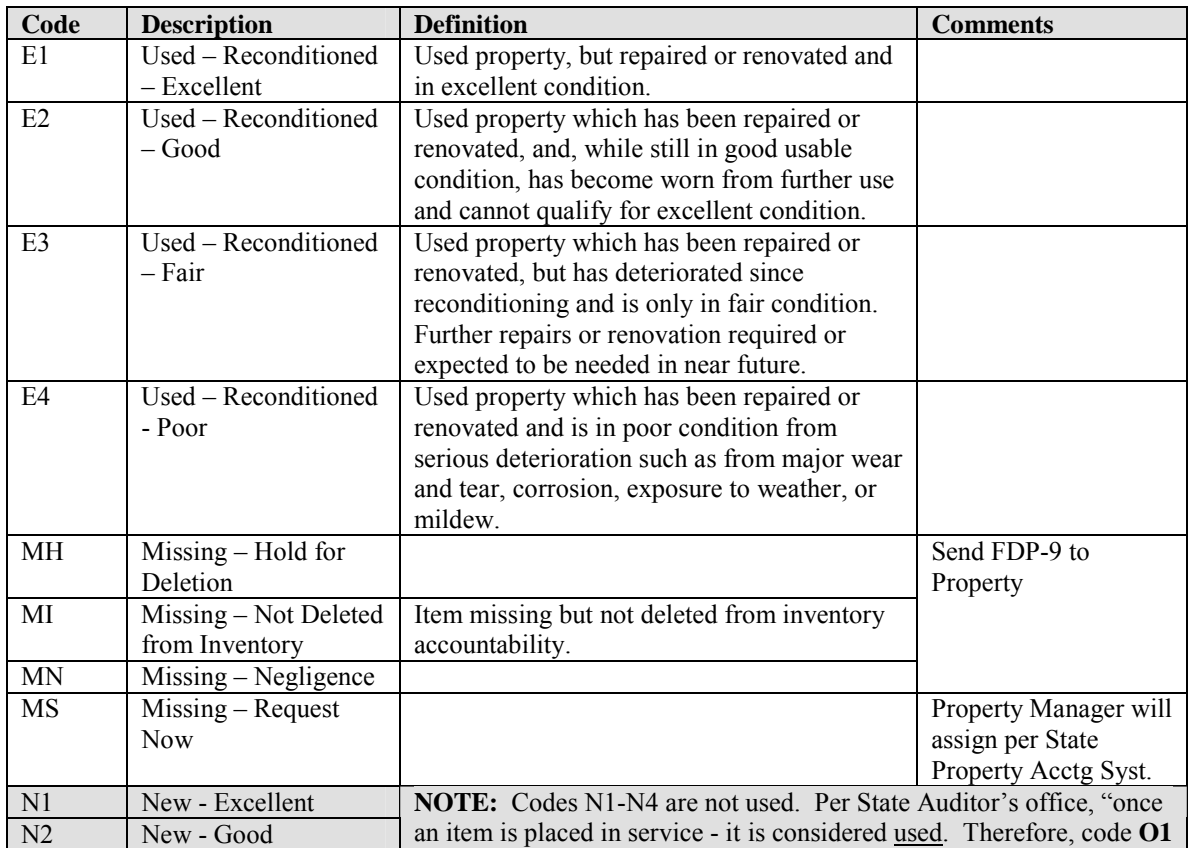

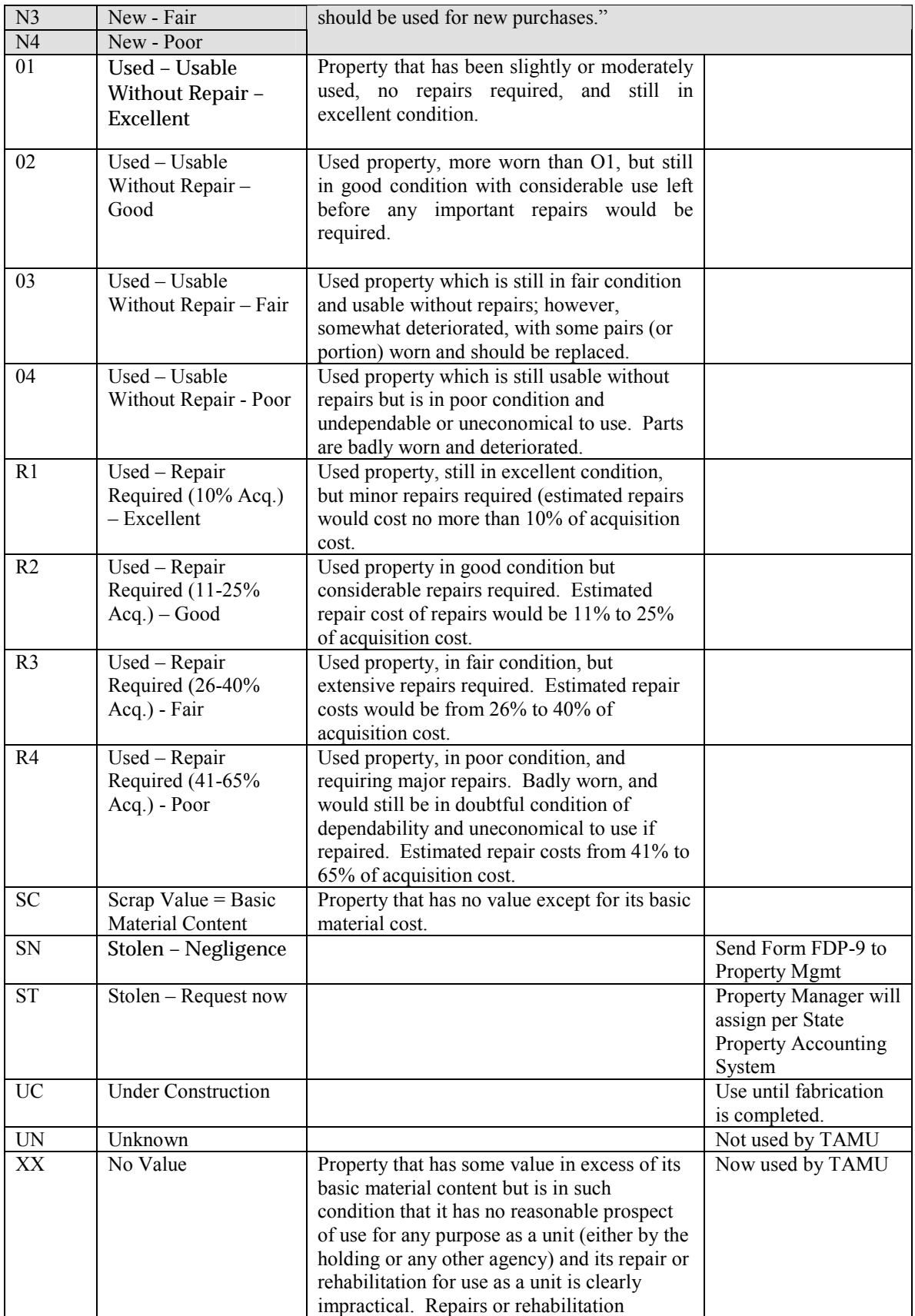

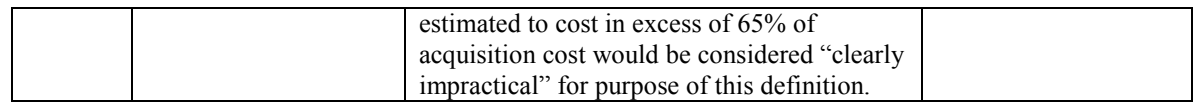

## **Purpose Codes**

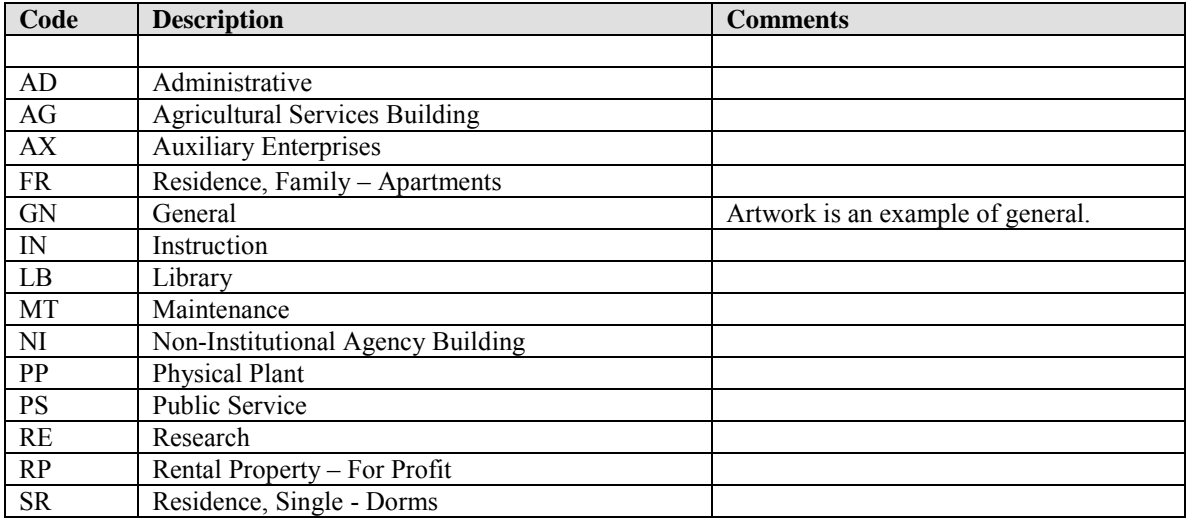

## **Restriction Codes**

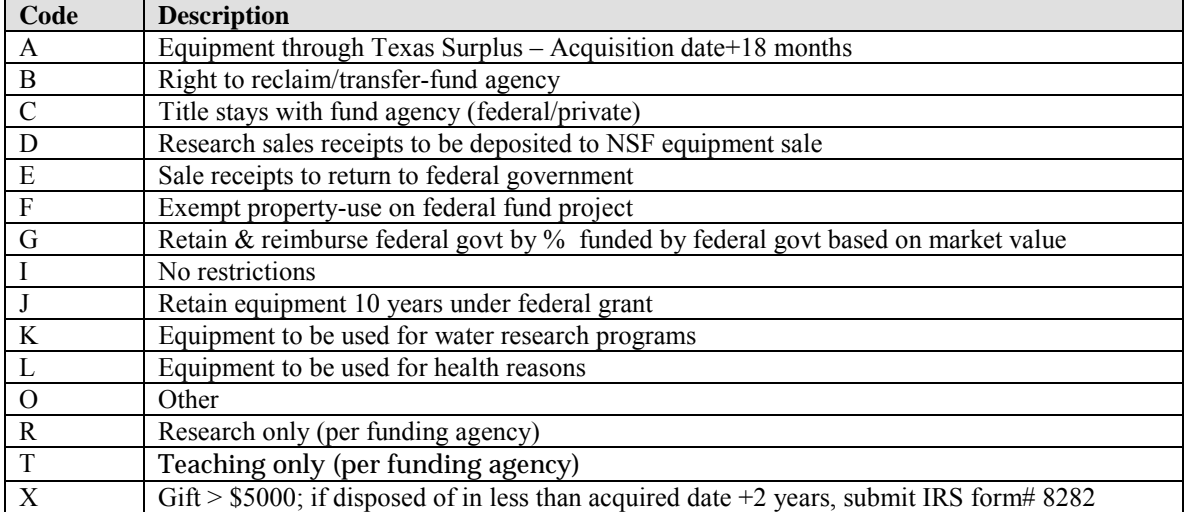

## <span id="page-15-0"></span>**FFX SCREEN 523 TRANSACTION CODE MEANINGS**

The following information is from the *Departmental Fixed Assets User's Manual, Version 2.1, March 2001.* 

#### *FFX Transaction Codes*

 A transaction code is created each time a particular transaction is performed on-line for an asset. Transaction codes are designed to identify the type of activity being made to the asset. This provides an audit trail of asset activity and helps generate the appropriate accounting transactions in the FRS module of FAMIS.

Use these codes to help identify what type of transaction occurred on the asset.

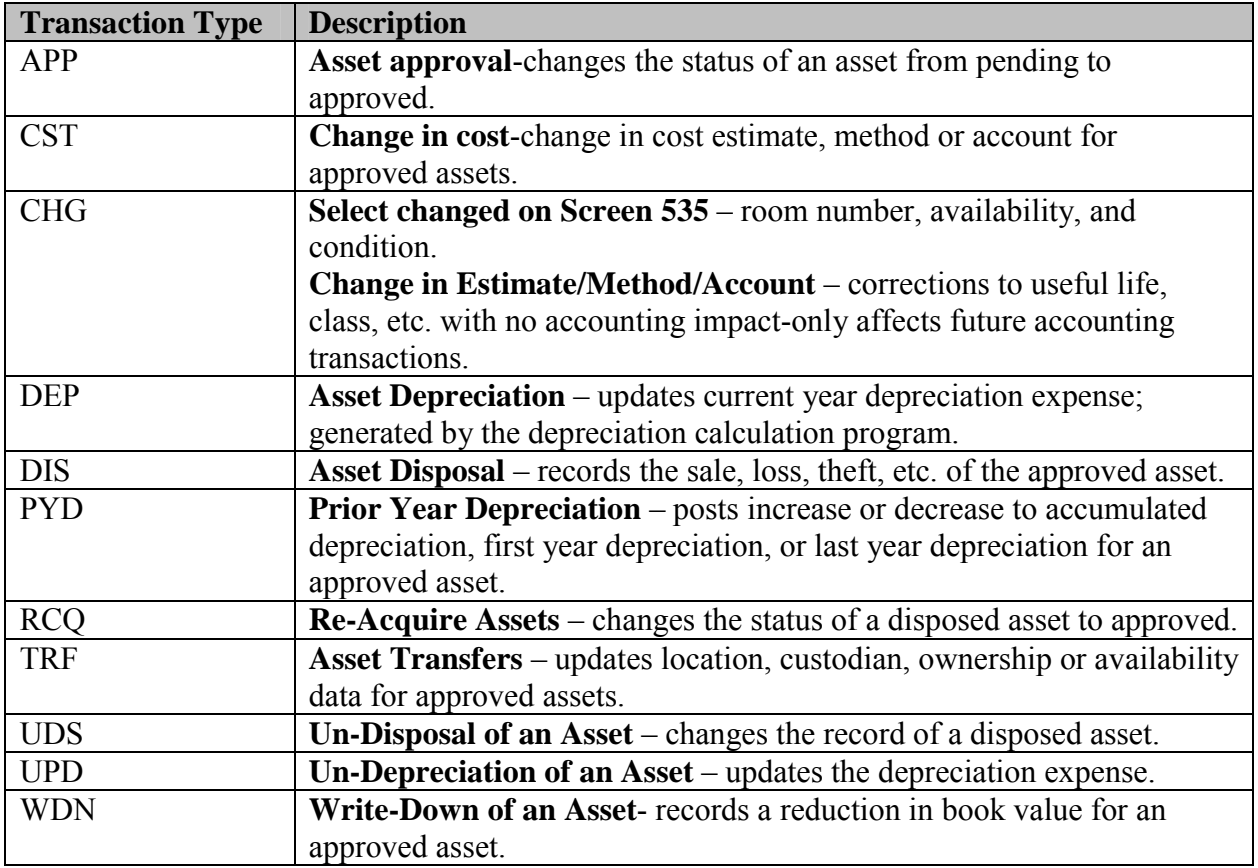

## <span id="page-16-0"></span>**DOWNLOADING FFX SCREEN 534**

To download FFX Screen 534, you must access FAMIS using the Entire Connection software. The most current version of Entire Connection is 4.2.1, as shown in this example.

Follow these steps:

- 1. Open the Entire Connection Software.
- 2. A blank screen will probably appear, depending on how the software was set up on your computer. Click on the computer with the green arrow to get the ATM screen.

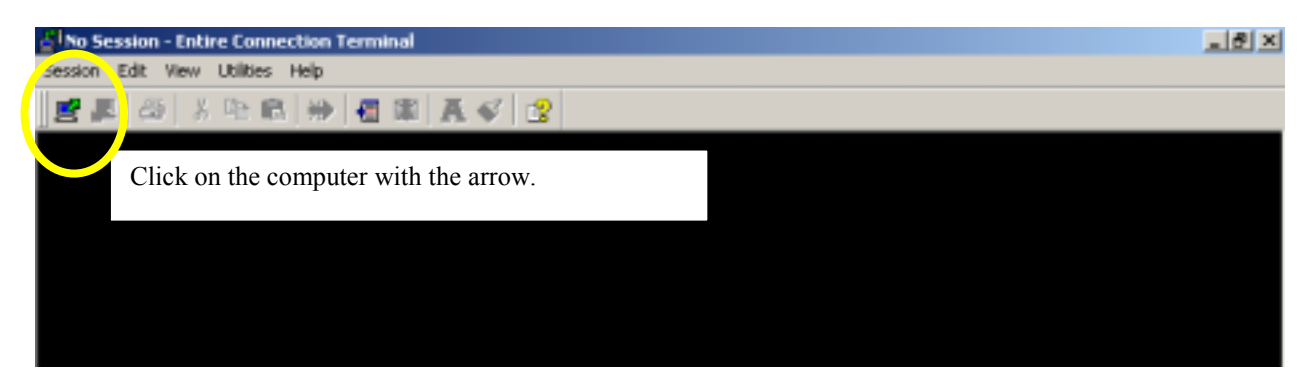

3. At the ATM screen, log onto FAMIS Production (CICSNAT) like you always do.

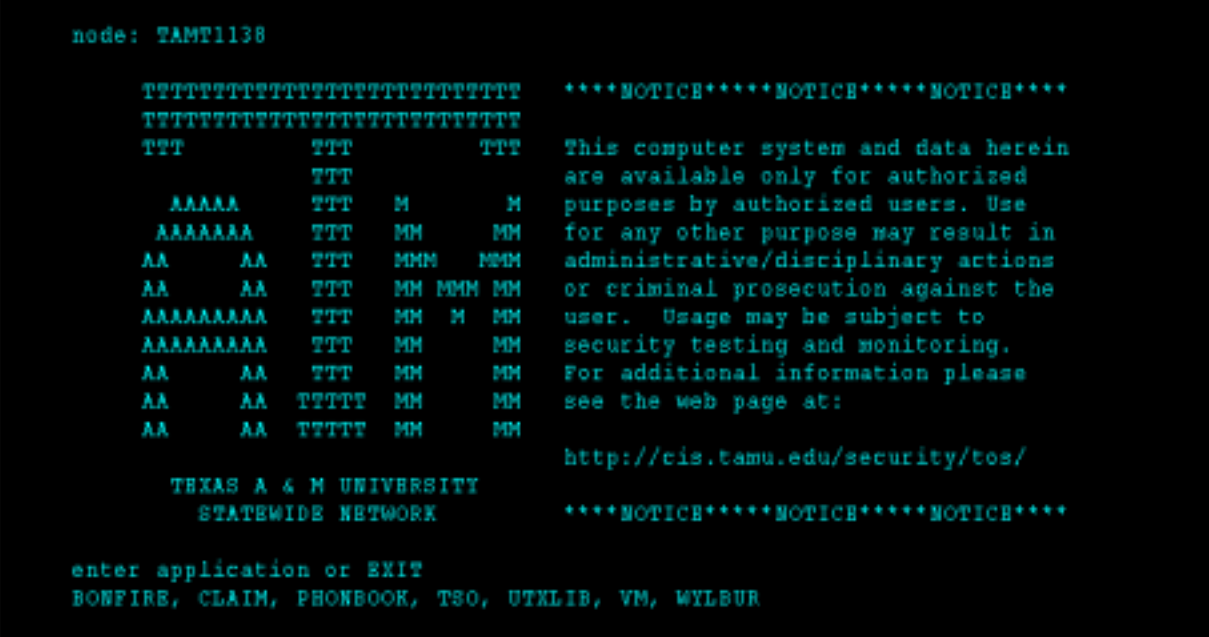

- 4. Proceed to FFX Screen 534.
- 5. Type in your department/subdepartment code and press <Enter>. The assets for your department will appear. Press the PF9 key to begin the download.

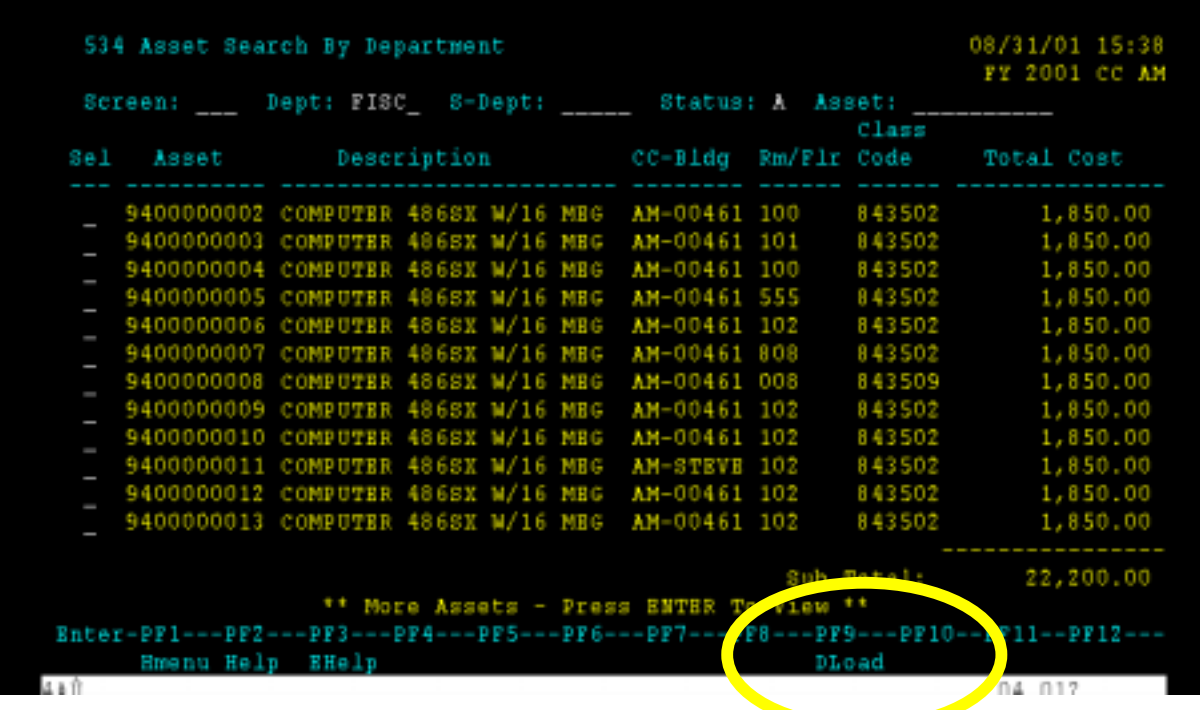

6. The following screen will appear. Press <Enter> to continue.

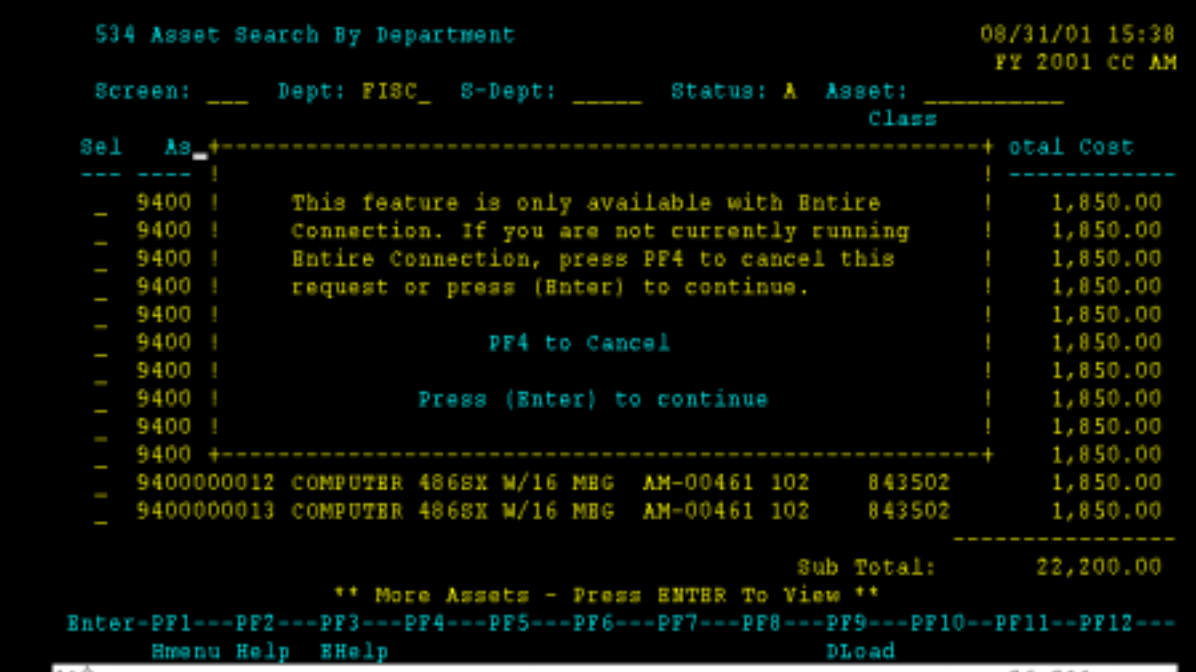

7. The "Download Data" screen will appear, as shown below. You need to name your file and specify a place to save it. In the figure below, I have chosen to save the file in my Downloads folder. I am naming the file "screen 534" and am saving as type: dBaseIII. Always save as a dBaseIII file so that the column headings will download into your file. If you save it as an Excel file, the column headings will not appear.

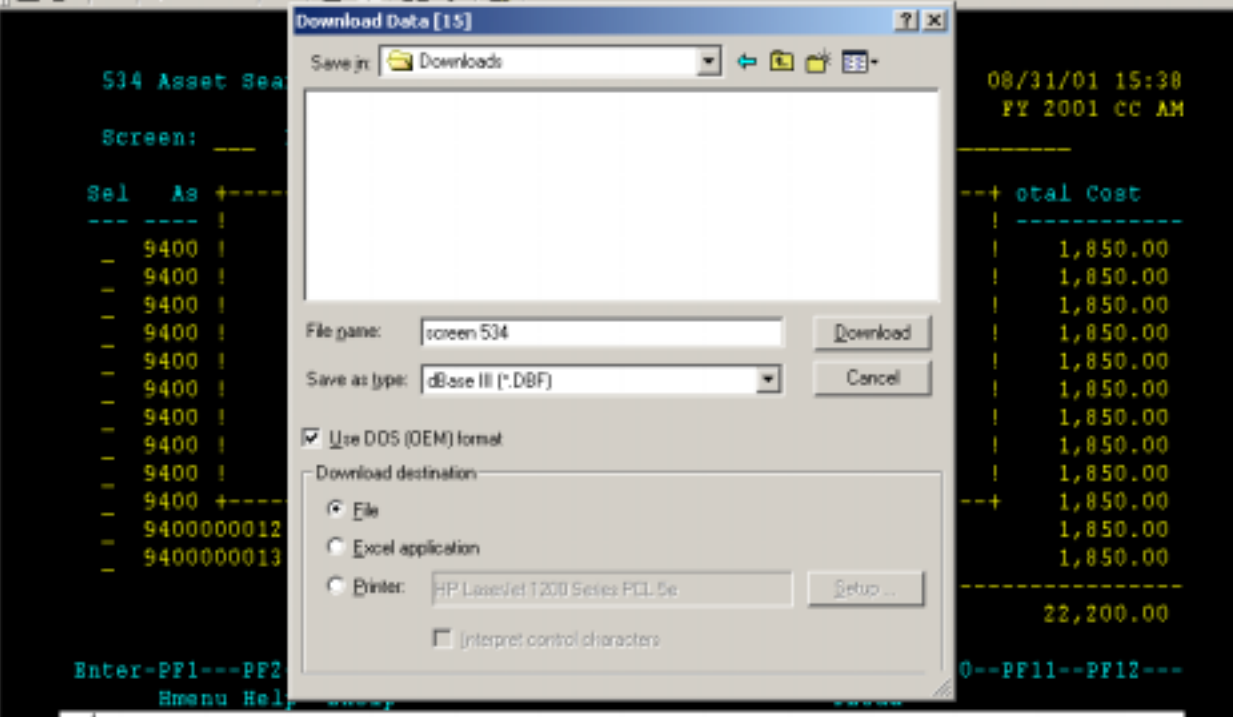

8. Click on the Download button. The download will begin, and you will be able to see it calculating at the bottom of your screen.

9. When the download is complete, you will get the message shown in the figure below. Press <Enter> to continue.

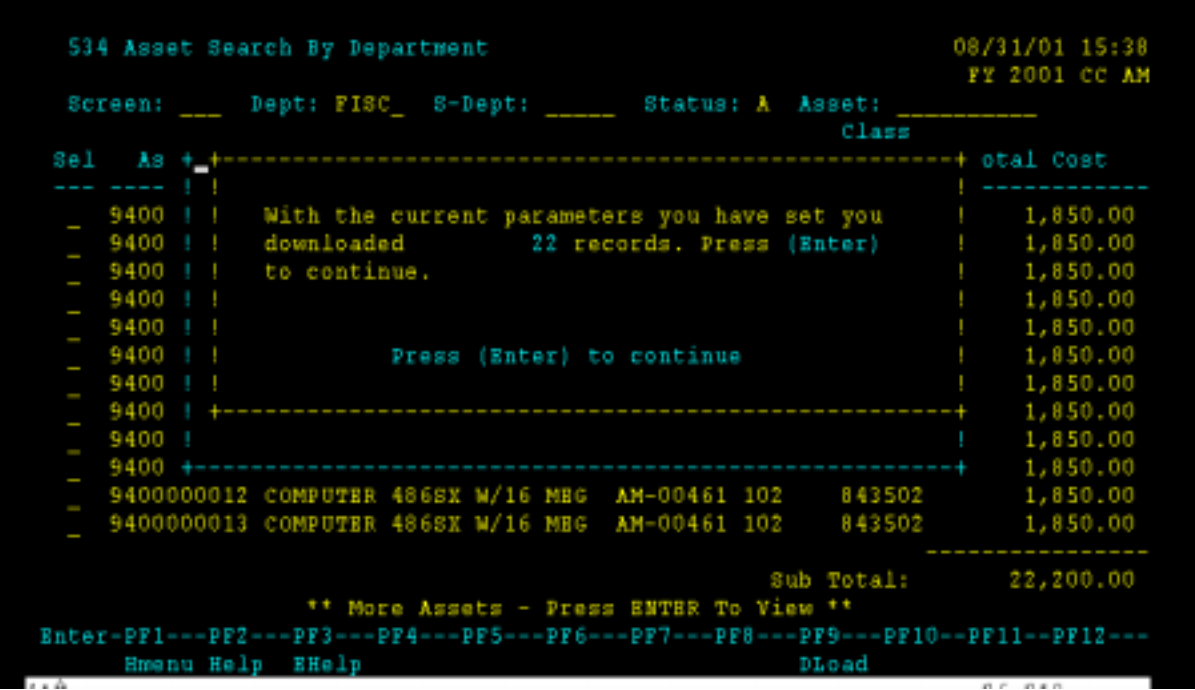

- 10. After you press <Enter>, the pop up screen will disappear. You will be back on Screen 534.
- 11. Next, go to the place where you saved your file. In the figure below, I have chosen to access my files by going through Windows Explorer. You will see two files. One will be the DBF or database file. The other will be the NCF or the file that contains information about the download that you really do not need.

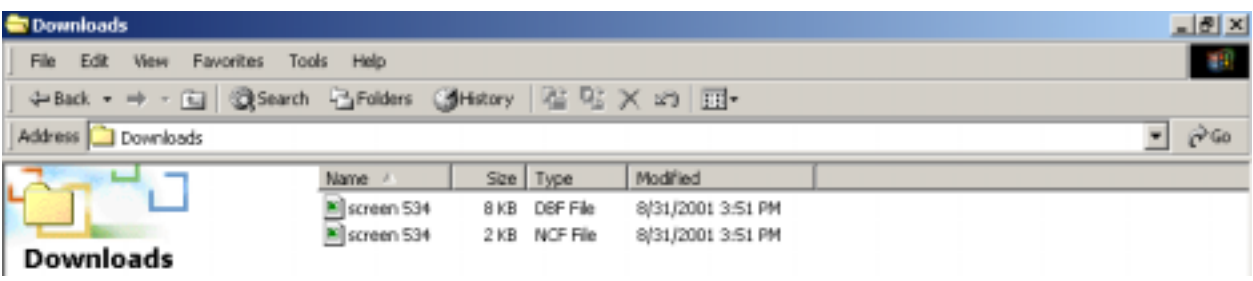

12. Double click on the DBF file to open it. It may open into Excel even though you saved it as a dBaseIII file. If it does not open into Excel automatically, it may ask you how you want to open the file. Scroll through the list of programs and choose Excel.

13. Once you have opened the DBF file, make the necessary changes that you would like to make. You may delete columns, sort, etc. However, you must know how to use Excel to do this. If you do not know how to use Excel, then Computing and Information Services provides training. <http://traincenter.tamu.edu/>The figures below show what the download will look like.

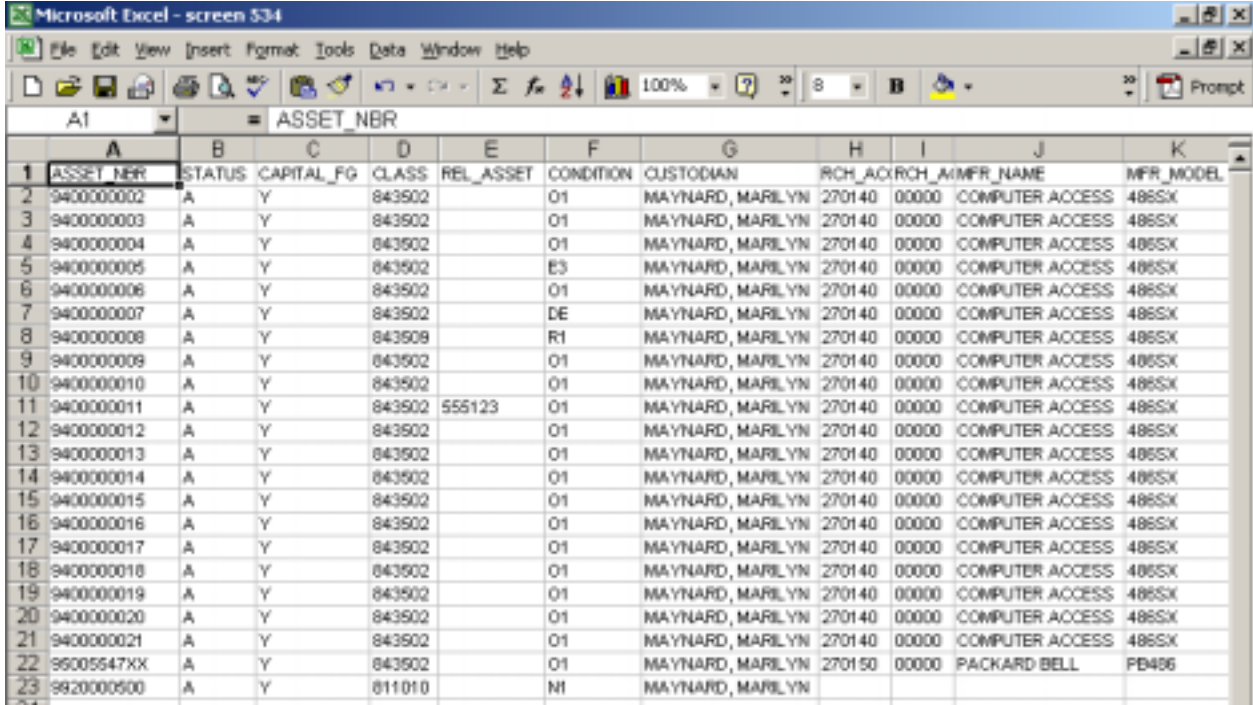

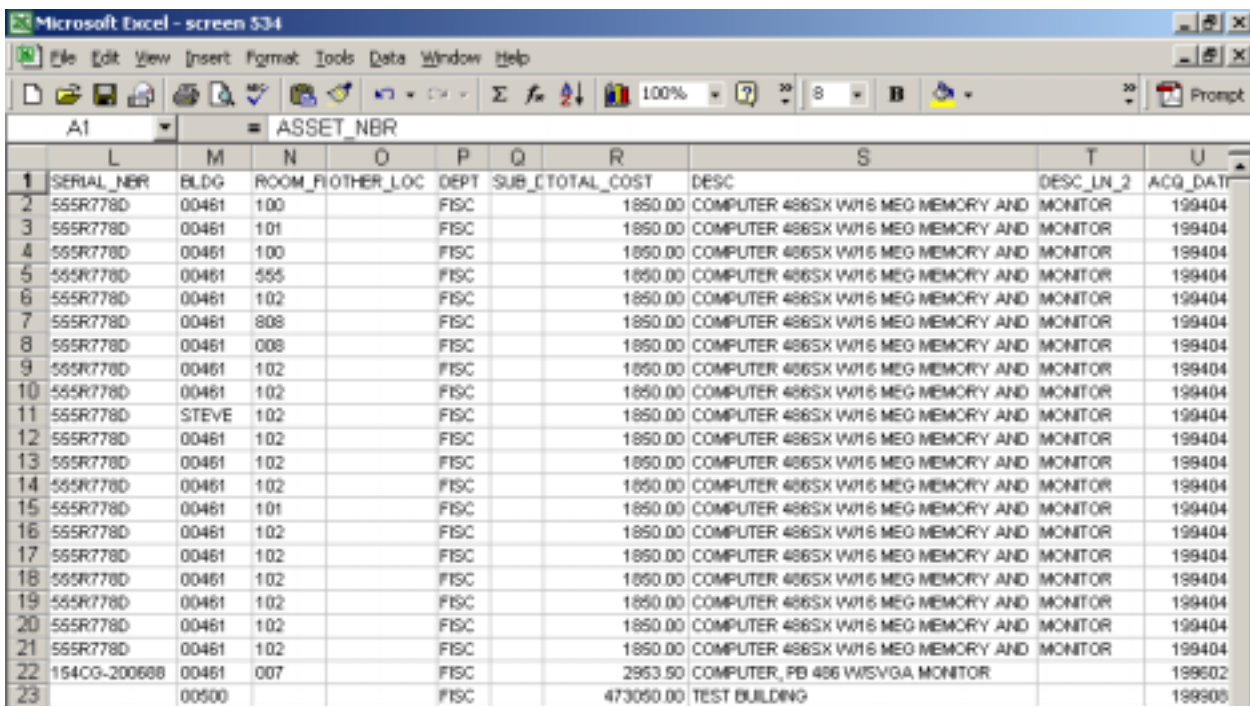

14. To save your file, click on File, then Save As. In the Save As box, click on the down arrow next to "Save as type" and choose Microsoft Excel Workbook. Then click on "Save." Now, your file will be an Excel document, so it will be easy for you to open next time you need it.

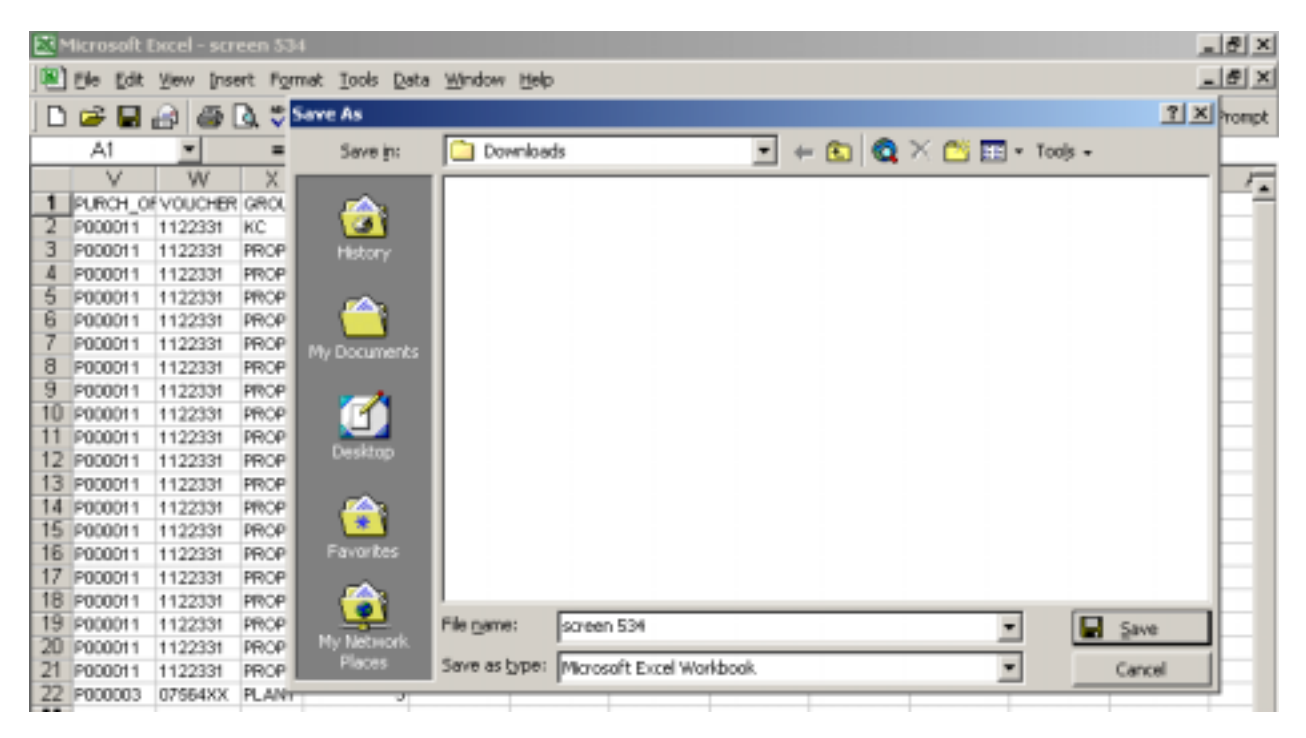

If you have any questions on how to download, contact FAMIS Security at *[famis](mailto:famis-aid@tamu.edu)*[aid@tamu.edu,](mailto:famis-aid@tamu.edu) 979-847-8833 or 458-1147.

## <span id="page-22-0"></span>**FMS WORKSHOP EVALUATION**

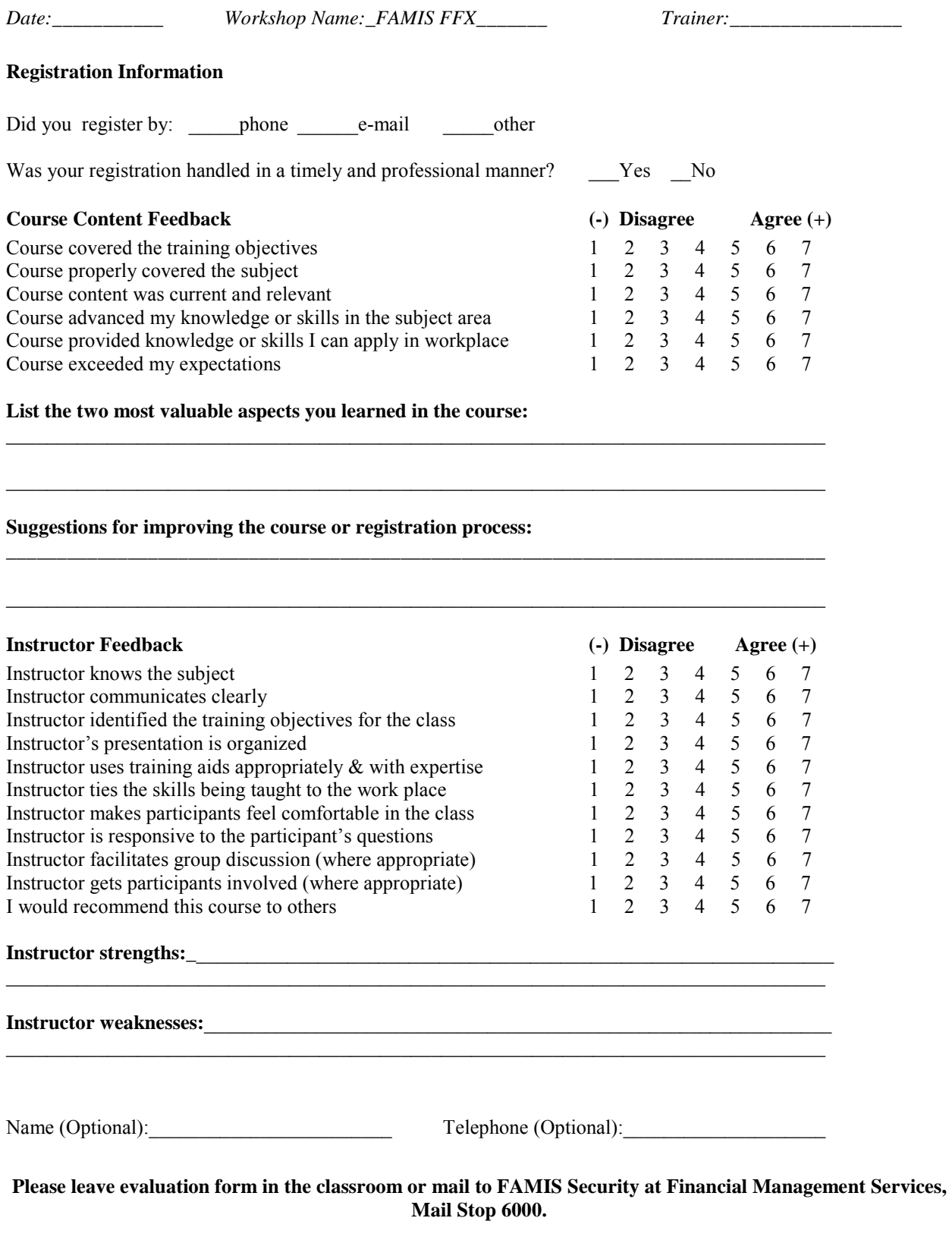